# **EPSON**

# インクジェットプリンタドライバ

**Microsoft®Windows™ CE5.0** 日本語版 **/** 英語版 仕様書

# **Version 5.36b**

セイコーエプソン株式会社 2005/09/27

#### ドキュメント改定履歴

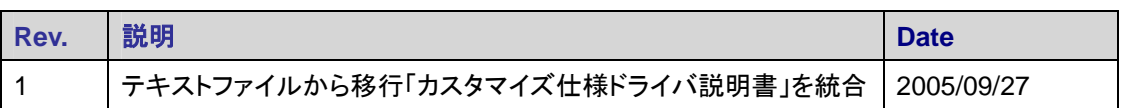

#### ドキュメント中で使用しているフォントの説明

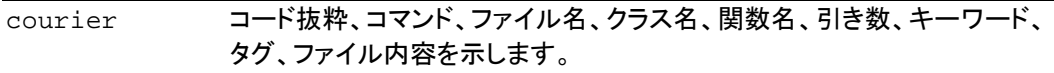

- **bold courier** サンプル・コマンドライン・エントリーを示します。
- *italics* 定義、強調、タイトルを示します。

#### **Copyright** 情報

Microsoft, Windows は、米国 Microsoft 社の米国および他の国における登録商標です。 記載されている会社名、製品名は各社の商標または登録商標です。

**(C)**セイコーエプソン株式会社 **2002-2005**

# 目次

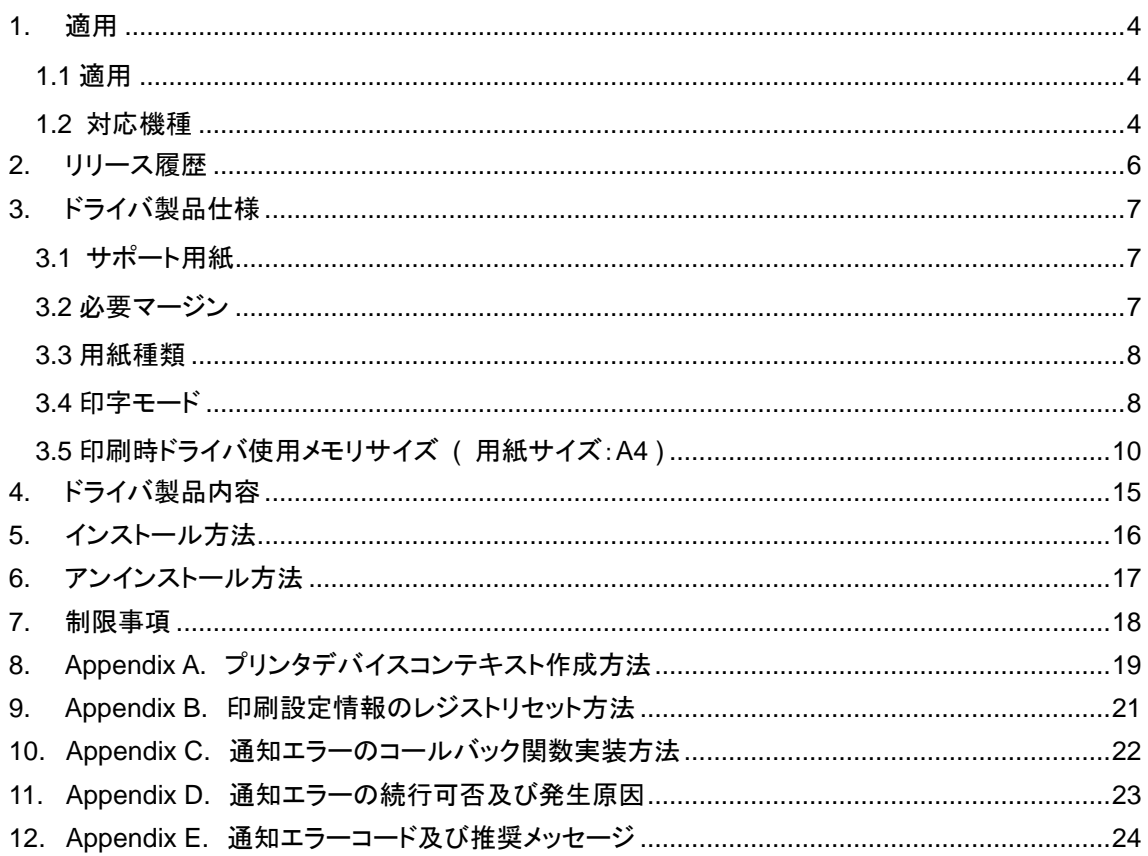

## 1. 適用

#### **1.1** 適用

本仕様書は、WindowsCE 機と USB にて接続された EPSON プリンタに印刷を行うためのドライバに ついて記述した仕様書です。

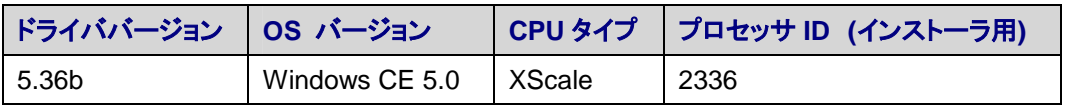

表 1.1. サポート OS とプロセッサ ID

#### **1.2** 対応機種

本バージョンのドライバの対応機種(デバイス ID 名)は次の通りです。

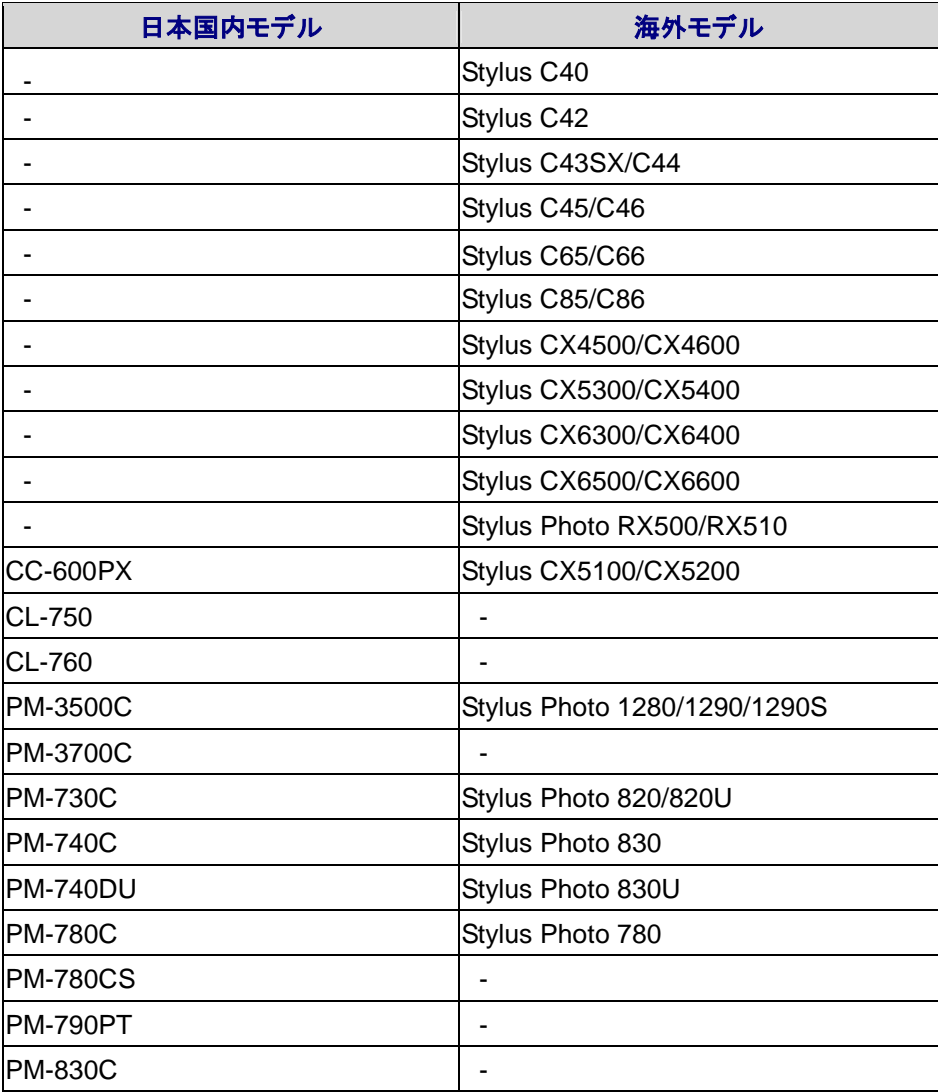

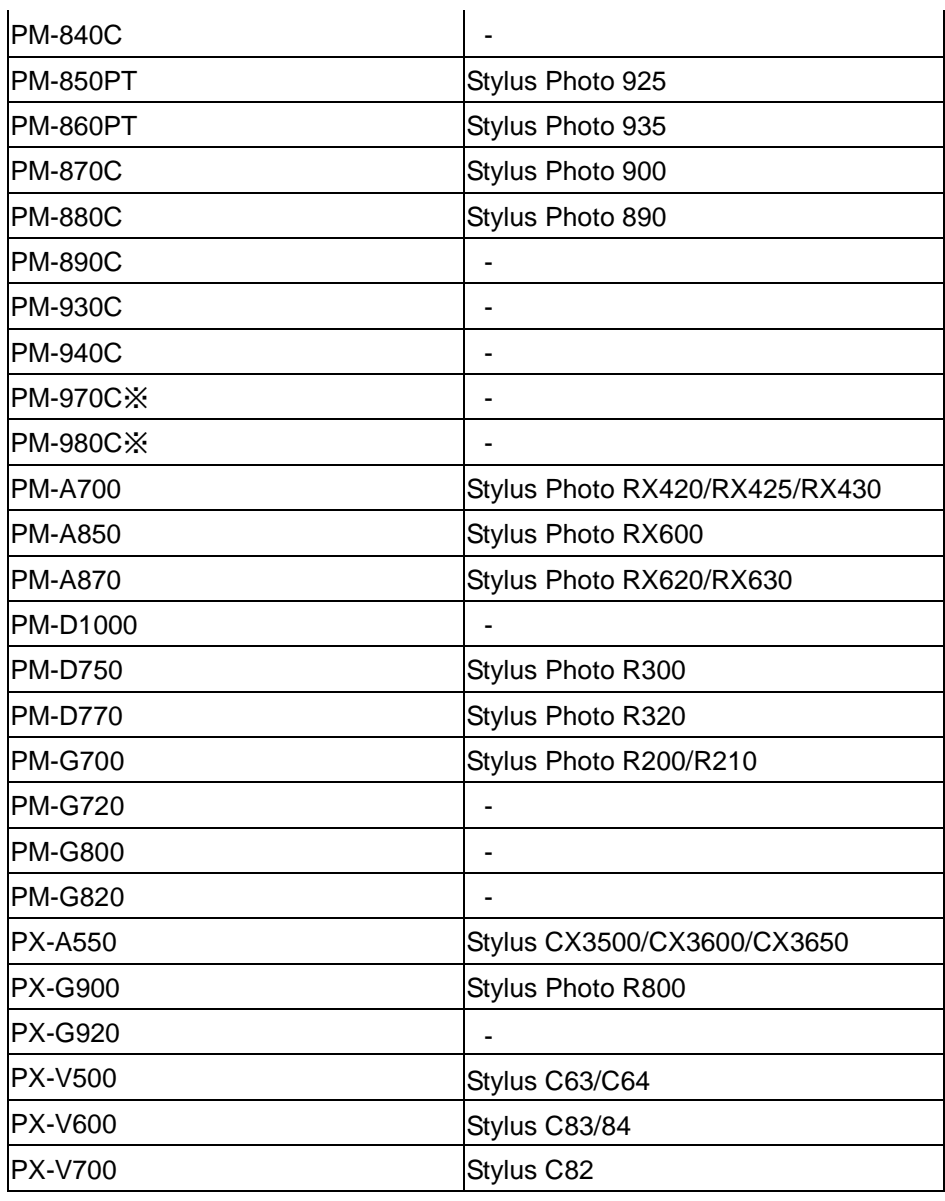

表 1.2 対応機種

上記対応機種以外に、今後順次発売される"EPSON ESC/P-R"コマンドに対応したプリンタに対応可 能です。動作確認がされたプリンタ名をこの表に順次追加して行きます。

※ カラー印刷は7色モードのみで4色モードはサポートしておりません。

### 2. リリース履歴

- **2005/07 Ver. 5.36b**
	- 1. 既存機種追加

国内モデル**("Epson"):**PM-3500C, PX-A550, PM-A700

海外モデル**("EpsonStylus"):**C43SX/C44, C45/C46, C65/C66, C85/C86, CX3500/CX3600/CX3650, CX4500/CX4600

海外モデル("Epson Stylus Photo"): 830, 830U, 935, 1280/1290/1290S, RX420/RX425/RX430

- 2. EPSON PX-V500 のカラーテーブルを修正。
- 3. すべての UI(ダイアログ)非表示機能追加。

#### **2005/06Ver. 5.35.1b**

1. CE5.0 で印刷出来ない不具合修正 アップデートされた GDIINFO 構造体差し替え インストール時、レジストリに記録されている、Printer Description 削除

#### **2005/05 Ver. 5.35b**

1. デジタル様の WinCE 5.0 機対応版ドライバ ファーストリリース。

### 3. ドライバ製品仕様

#### **3.1** サポート用紙

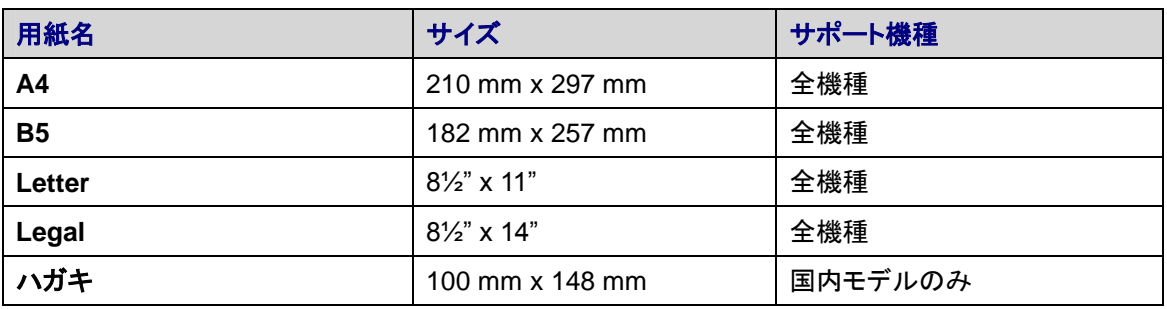

表 3.1. サポート用紙

ESC/P-R 対応機は接続される ESC/P-R 対応機の性能によって異なります。ESC/P-R プリンタがサポ ートしない用紙サイズを選択して印刷した場合はマージンがおかしくなったり、画像が切れる可能性が あります。

#### **3.2** 必要マージン

3.2.1. 印刷領域最大 印刷

印刷領域マージンは次の通りです。

| マージン | 「印刷可能領域 最大」を指定した場合 | 「印刷可能領域 最大」を指定しない場合 |
|------|--------------------|---------------------|
|      | $3 \text{ mm}$     | 3 mm                |
|      | 3 mm               | $14 \text{ mm}$     |
| 左    | 3 mm               | 3 mm                |
| 右    | 3 mm               | 3 mm                |

表 3.2.1.1. 必要マージン

印刷可能領域 最大のみサポートするモデルは、以下のとおりです。

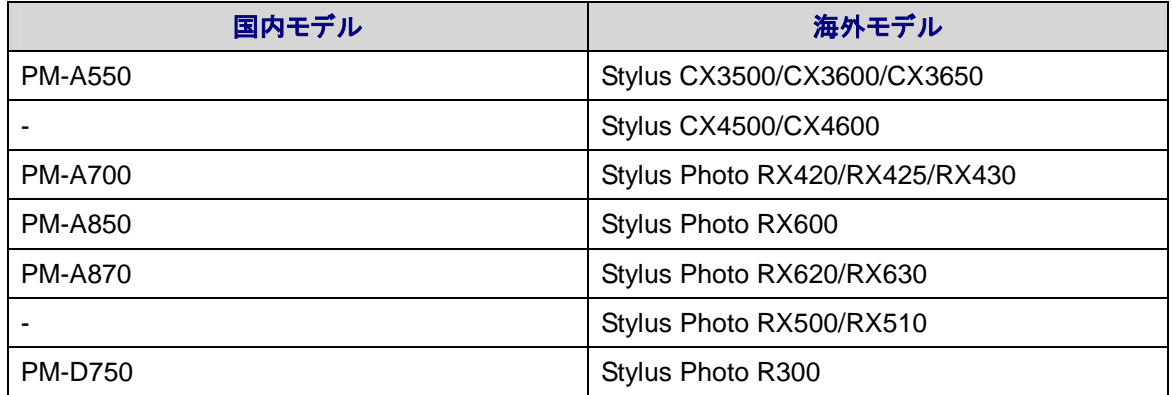

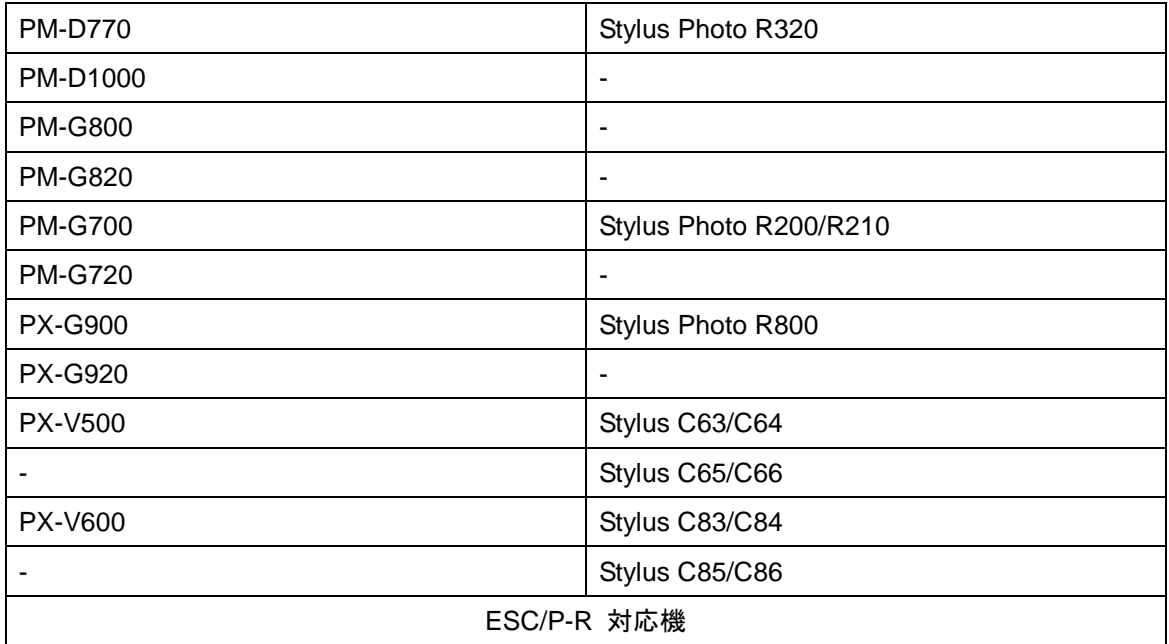

表 3.2.1.2. 印刷可能領域 最大のみサポートするモデル

#### **3.3** 用紙種類

普通紙のみ

#### **3.4** 印字モード

PX-V700, Stylus C82

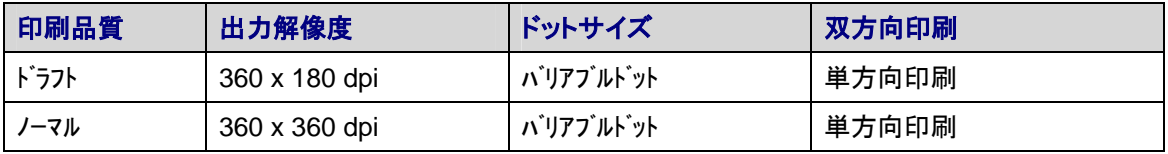

#### PM-930C, PM-940C, PM-970C, PM-980C

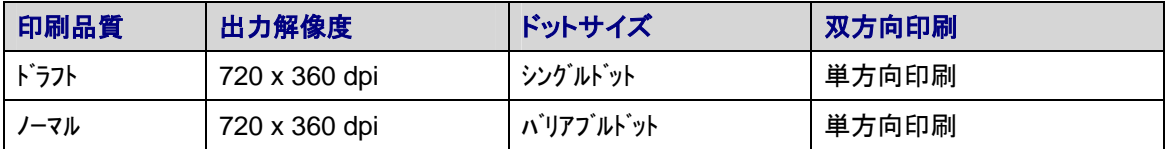

#### PX-G900, PX-G920, Stylus Photo R800

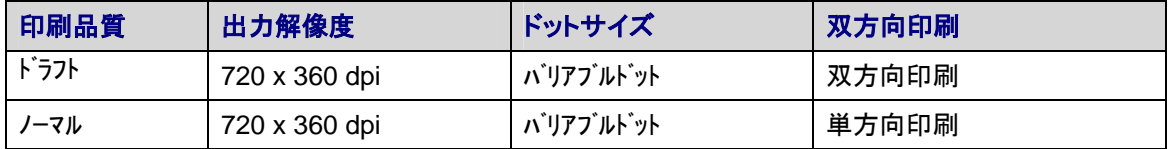

#### PM-D1000, PM-G800, PM-G820

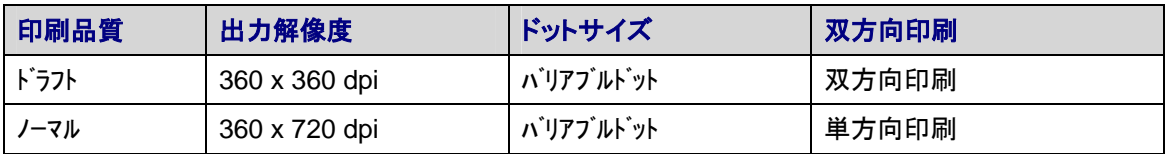

PM-3500C, PM-3700C, PM-880C, Stylus C45/C46, Stylus Photo 890, Stylus Photo 1280/1290/1290S

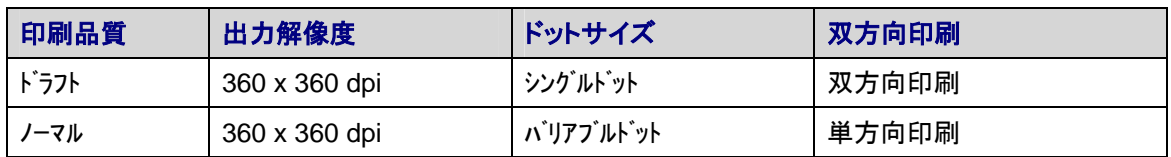

CL-750, CL-760, PM-730C, PM-740C, PM-740DU, PM-780C, PM-780CS, PM-790PT, PM-830C PM-840C, PM-850PT, PM-860PT, PM-870C, PM-890C

Stylus C40, Stylus C42, Stylus C43SX/C44, Stylus Photo 820/820U, Stylus Photo 830 Stylus Photo 830U, Stylus Photo 780, Stylus Photo 925, Stylus Photo 935, Stylus Photo 900

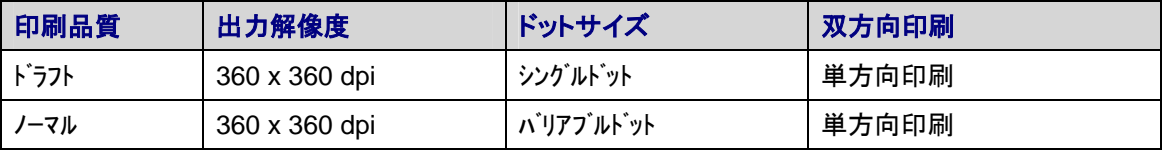

#### ESC/P-R 対応機

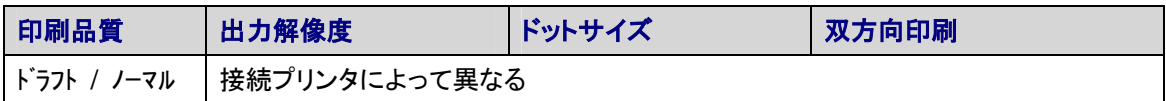

#### 上記以外のプリンタ

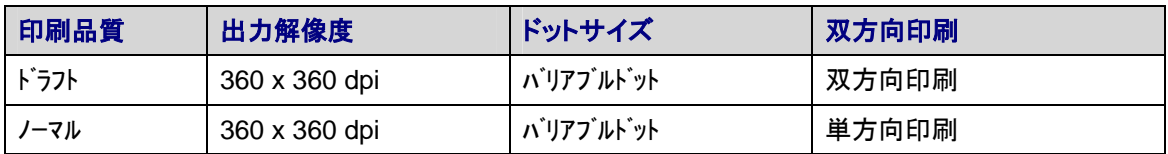

#### **3.5** 印刷時ドライバ使用メモリサイズ **(** 用紙サイズ:**A4 )**

#### PM-970C, PM-980C

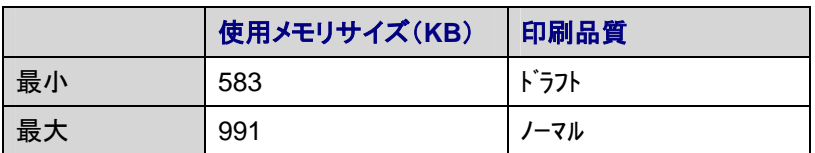

#### PM-930C, PM-940C

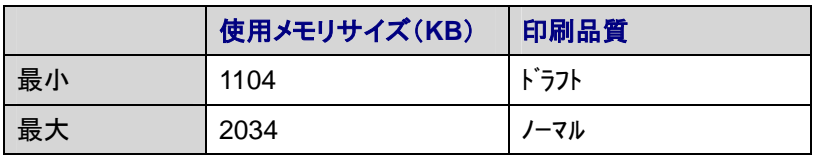

#### CL-750, CL-760, Stylus C40, Stylus C42

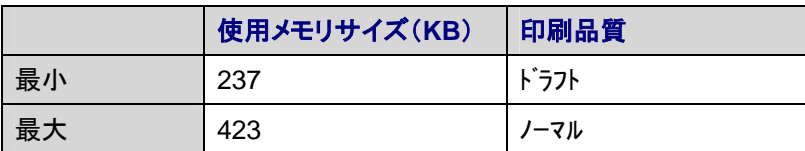

#### Stylus CC44/43SX, Stylus C46/ C45

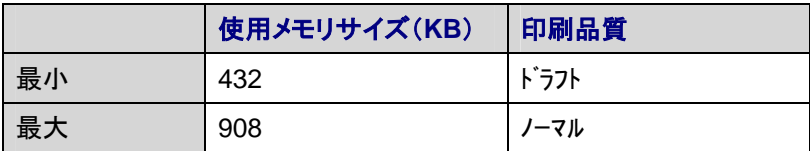

#### PX-V500, Stylus C63/C64

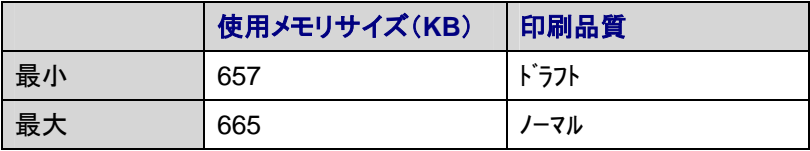

PX-V600, Stylus C65/C66, Stylus C83/C84, C85/C86

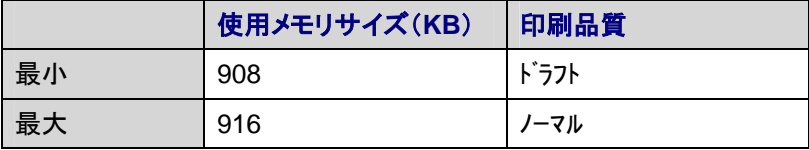

#### PX-G900, PX-G920, Stylus Photo R800

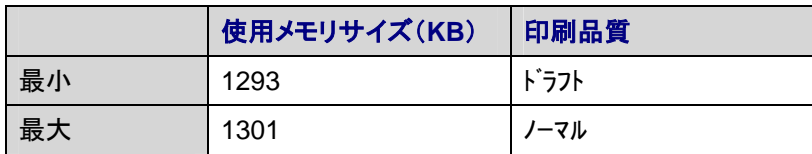

PX-V700, Stylus C82

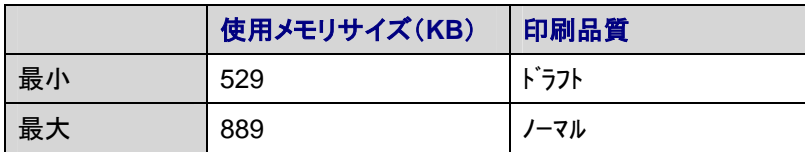

PM-880C, PM-3500C, PM-3700C, Stylus Photo 890, Stylus Photo 1280/1290/1290S

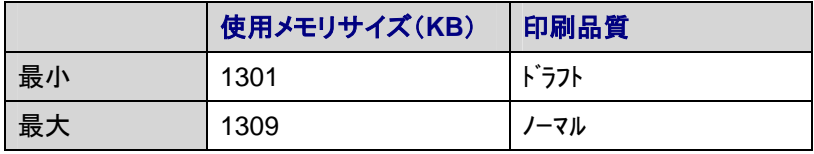

CC-600PX, Stylus CX5100/CX5200, Stylus CX5300/CX5400, Stylus CX6300/CX6400 Stylus CX6500/CX6600

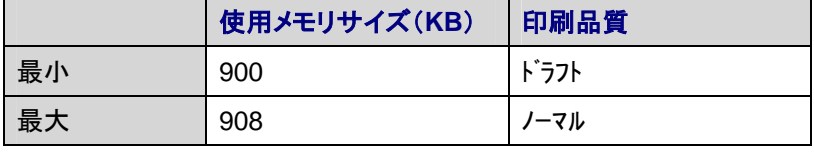

PX-A550, PM-A700, Stylus Photo 420/430, Stylus CX3650/CX3600/CX3500 Stylus CX4500/CX4600,

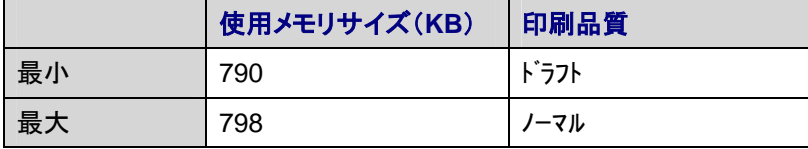

PM-D1000

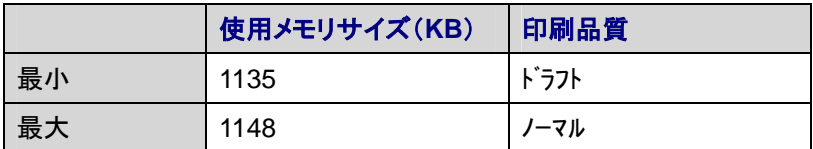

#### PM-G820, PM-G800

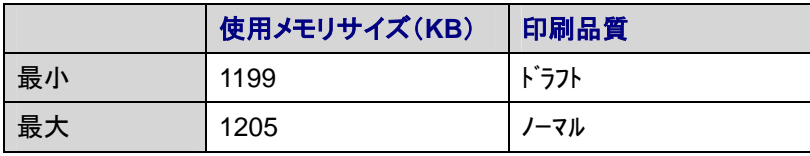

#### PM-A850, PM-A870, PM-D750, PM-D770, PM-G700, PM-G720 Stylus Photo RX620/RX630, Stylus Photo RX600, Stylus Photo RX500/RX510 Stylus Photo R300, Stylus Photo R320, Stylus Photo R200/R210

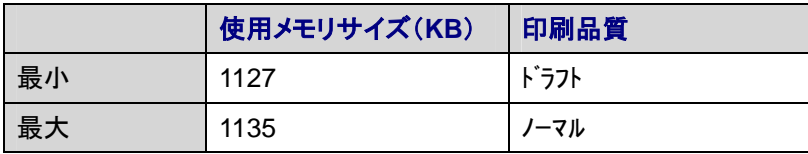

ESC/P-R 対応機

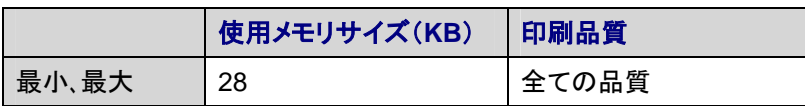

上記以外のプリンタ

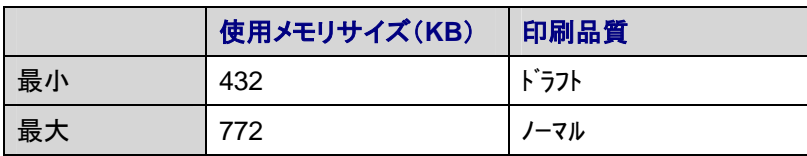

#### **3.5** ダイアログの非表示

3.5.1*.* 表示される UI

UI(ダイアログ)が表示されるのは、以下の3つの場合があります。

印刷設定ダイアログ (コモンダイアログ;PrintDlg)

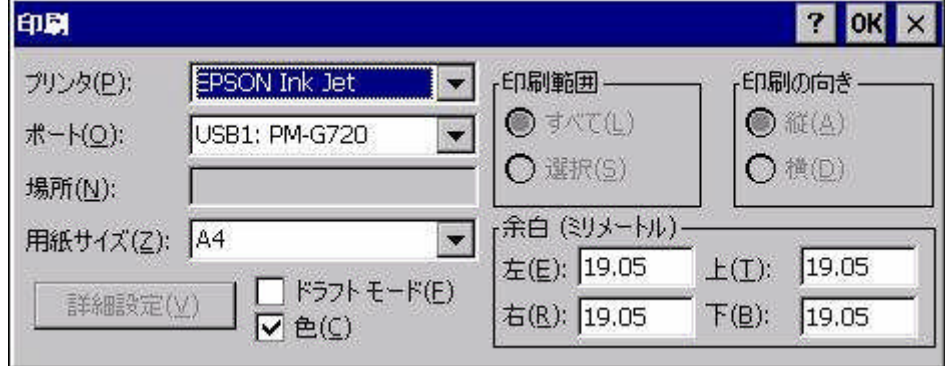

Printing Parameter ダイアログ(ドライバが表示する詳細ダイアログ)

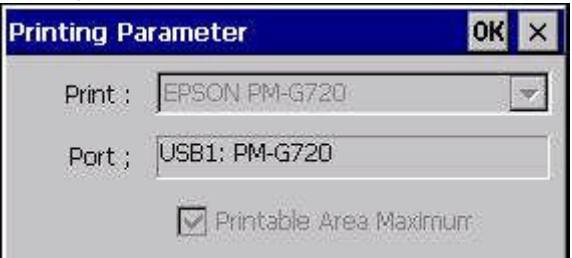

エラーダイアログ

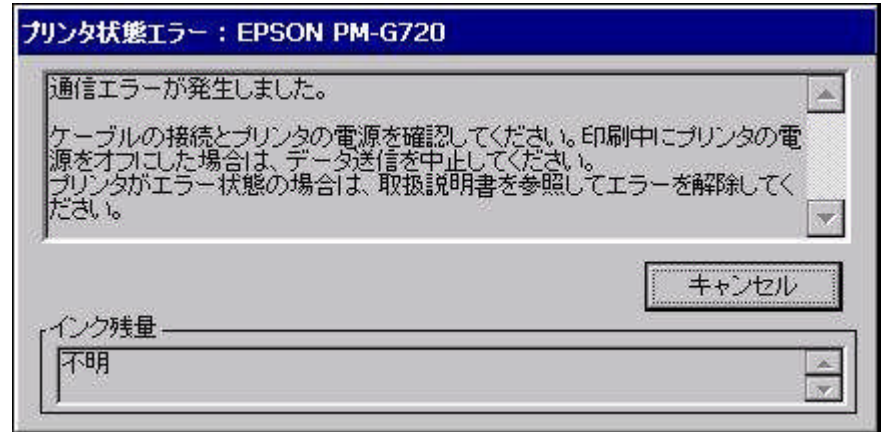

#### 3.5.2 デバイスコンテキストの作成

印刷設定ダイアログを表示しないようにするためには、デバイスコンテキストを作成するために呼ばれ る PrintDlg 関数を呼び出さずに CreateDC 関数を使用してデバイスコンテキストを作成する必要 があります。詳細については、「Appendix A. プリンタデバイスコンテキスト作成方法」を参照してくださ い。

また、アプリケーションからドライバへ印刷設定を伝えるために、レジストリに印刷設定情報をセットす る必要があります。詳細については、「Appendix B.印刷設定情報のレジストリセット方法」を参照してく ださい。

#### 3.5.3 "UISuppress"レジストリの設定

印刷設定ダイアログ(ドライバが表示する詳細ダイアログ)を表示しないようにするには下記に示すレジ ストリキーを追加して値を変更することにより印刷設定ダイアログを表示せずに印刷実行できます。

ただし、初回印刷時と接続されたプリンタが変わった時は、レジストリの内容に関わらずプリンタ選択ダ イアログを表示します

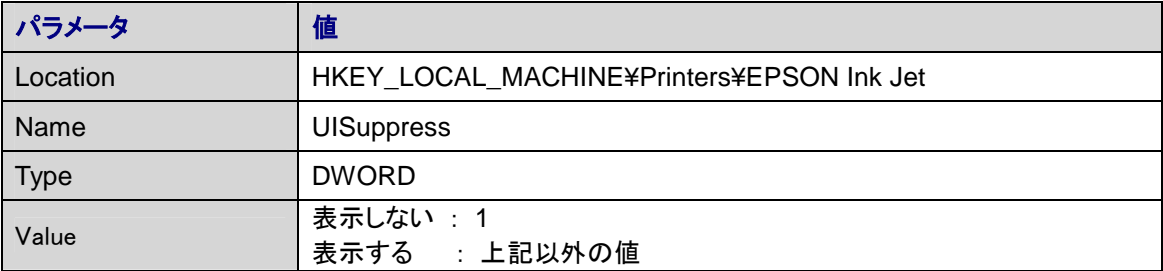

表 3.5.5. UISuppress

#### UISuppress 値設定による印刷設定情報の採用規則は下記の通りです。

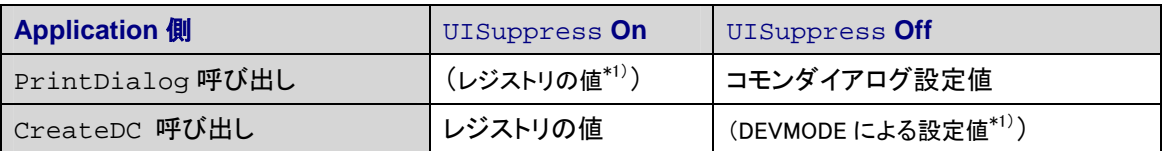

表 3.5.5. UISuppress 値設定

\*通常、これらの組み合わせは使用しません。

#### 3.5.6 エラーダイアログ

エラーダイアログを表示しないようにするためには、ドライバから通知されるエラーをアプリケーションで ハンドリングするためのコールバック関数を用意する必要があります。詳細は、「Appendix C.通知エラ ーのコールバック関数実装方法」を参照してください。

# 4. ドライバ製品内容

本ドライバ製品には以下のものが収められています。

#### **DLL** ファイル

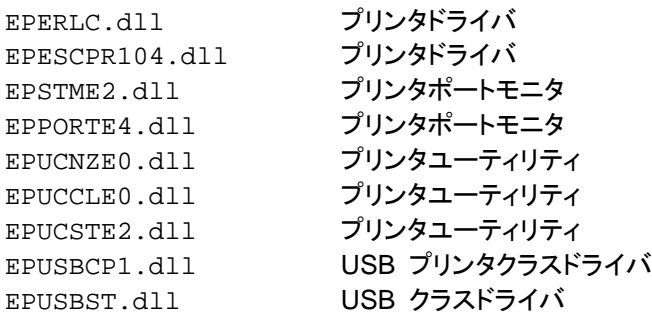

#### 実行ファイル

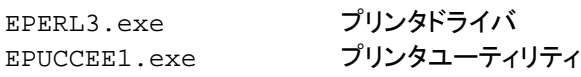

#### 他のファイル

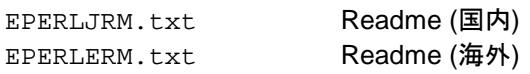

### 5. インストール方法

※インストールはプリンタが未接続の状態で実行してください。

※以前のバージョンのドライバがインストールされている場合は、アンインストールしてからインストー ルしてください。上書きインストールすると不要なファイルが残ってしまう可能性があります。

#### **5.1** インストーラ(**CAB** ファイル)によるインストール

- 1. インストーラファイル(.cab)をターゲットマシンの任意のフォルダへコピーしてください。
- 2. インストーラファイル(.cab)をダブルタップしてください。

#### **5.2** ファイルコピーによるインストール

- 1. PC 上にて、個別ファイル(.zip)を解凍してください。
- 2. 解凍後、レジストリ情報ファイル以外の全てのファイルをターゲットマシンの"¥Windows" フォルダへコピーしてください
- 3. レジストリ情報ファイルの内容を見て、レジストリ情報を登録してください。

※いずれの方法も再起動は不要です。

## 6. アンインストール方法

※アンインストールはプリンタが未接続の状態で実行してください。

#### **6.1** インストーラ(**CAB** ファイル)でインストールした場合のアンインストール

- 1. 「コントロールパネル」で「アプリケーションの削除」をタップしてください。
- 2. プログラム一覧から「EPSON Ink Jet Printer」を選択してください。
- 3. 削除確認ダイアログが表示されたら「はい」をタップしてください。
- 4. アンインストールが実行されます。

#### **6.2** ファイルコピーでインストールした場合のアンインストール

- 1. "¥Windows"フォルダにコピーされているドライバのファイルをすべて削除してください。 (ファイル一覧は「ドライバの製品内容」を参照してください。)
- 2. インストール時に使用したレジストリ情報ファイルの内容を見て、設定したレジストリ情報を削 除してください。

※いずれの方法も再起動は不要です。

### 7. 制限事項

- 1. 印刷手順・ユーティリティについては、本ドライバ添付の「補足説明書」をご覧ください。
- 2. ビットマップのサイズが大きいものでの印刷時、OSがメモリを確保できなくなり印刷処理が強制終 了される場合があります。印刷時には、プログラム実行用メモリの有効領域を大きくとってくださ い。
- 3. 入力フォーマットを変更する事により実行時のメモリ使用量を減らす事ができます。現在当ドライバ では、8,16,24 bits per pixel(BPP)をサポートし、デフォルトは 24BPP で実行しています。 8,16,24BPP に切り替えて実行する時は、下記に示すレジストリの内容を変更します。

| パラメータ       | 値                                         |  |
|-------------|-------------------------------------------|--|
| Location    | HKEY LOCAL MACHINE¥Printers¥EPSON Ink Jet |  |
| Name        | <b>BPP</b>                                |  |
| <b>Type</b> | <b>DWORD</b>                              |  |
| Value       | 8BPP : 10 進数 = 8, 16 進数 = 8               |  |
|             | 16BPP: 10 進数 = 16, 16 進数 = 10             |  |
|             | 24BPP: 上記以外の値                             |  |

表 6.1. BPP 入力フォーマット

- 4. Internet Explorer において、[印刷]ダイアログボックスで指定した用紙サイズは[印刷設定]ダイア ログボックスでも同じ用紙サイズを指定してください。異なる用紙サイズを指定すると、印刷内容が おかしくなったりします。
- 5. Internet Explorer において、「ページ設定」ダイアログボックスで「余白」の値を変更する際には、 ミリメートルではなくセンチメートルで指定してください。ダイアログの表示はミリメートルになってい ますが、実際にはセンチメートルで処理されます。
- 6. 「1.2 対応機種」にないプリンタを接続して印刷を試みる場合、UI 上に表示される対象プリンタのリ ストから適切なプリンタを選択する必要があります。接続されたプリンタに対して、リストのどのプリ ンタを選択すればよいかについては、セイコーエプソンまでお問合せください。

# 8. Appendix A. プリンタデバイスコンテキスト作成方法

PrintDlg 関数を呼び出さずにプリンタデバイスコンテキストを作成するために、CreateDC 関数を使用 します。CreateDC 関数のパラメータは、次のように4つあります。

HDC CreateDC( *LPCTSTR lpszDriver, LPCTSTR lpszDevice, LPCTSTR lpszOutput, CONST DEVMODE \*lpInitData* );

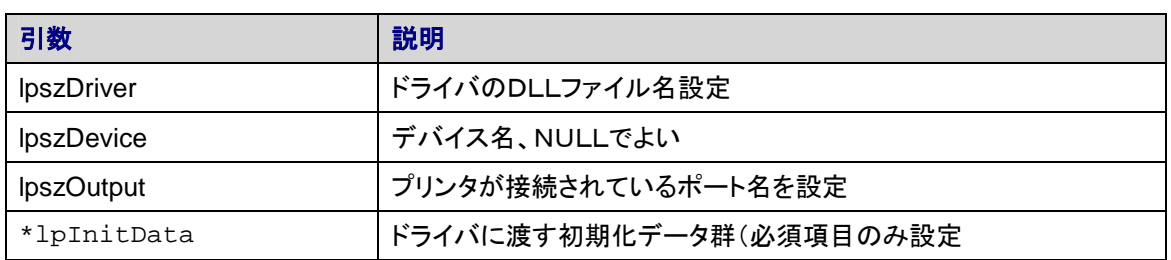

表 A.1. CreateDC

DEVMODE 構造体のメンバーでは、ドライバへの初期化データのパラメータとして渡すことが可能な印 刷情報があります。ドライバ内部では全ての印刷情報をレジストリより取得するようにしており、パラメ ータとして渡された初期化データの印刷情報は無視しますので、ご注意ください。

```
typedef struct_devicemode {
      WCHAR dmDeviceName[CCHDeviceName];
      WORD dmSize;
      short dmOrientation;
      short dmPaperSize;
      short dmPaperLength;
      short dmPaperWidth;
      short dmSacle;
       short dmCopies;
       short dmPrintQuality;
      short dmColor;
} DEVMODE;
```
初期化データとして指定が必要なメンバー.

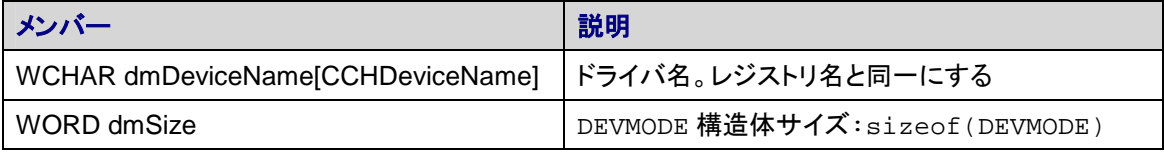

表 A.2. DEVMODE 初期化

#### **CreateDC** 関数のパラメータ設定例

```
DEVMODE InitData;
wsprintf(InitData, dmDeviceName, L"%s", TEXT("EPSON Ink Jet"));
InitData.dmSize = sizeof(DEVMODE);
HDC hPrinterDC = CreateDC(
     TEXT ("EPERLC"), // ドライバの DLL ファイル名
     NULL, // ドライバでは参照しないので、NULL でよい
      TEXT ("USB1:"), // プリンタの接続ポート名
      &InitData
);
```
# 9. Appendix B. 印刷設定情報のレジストリセット方法

プリンタのデバイスコンテキスト作成時、アプリケーションからドライバへ印刷設定を伝えるために次の ようにレジストリに印刷情報を設定する必要があります。

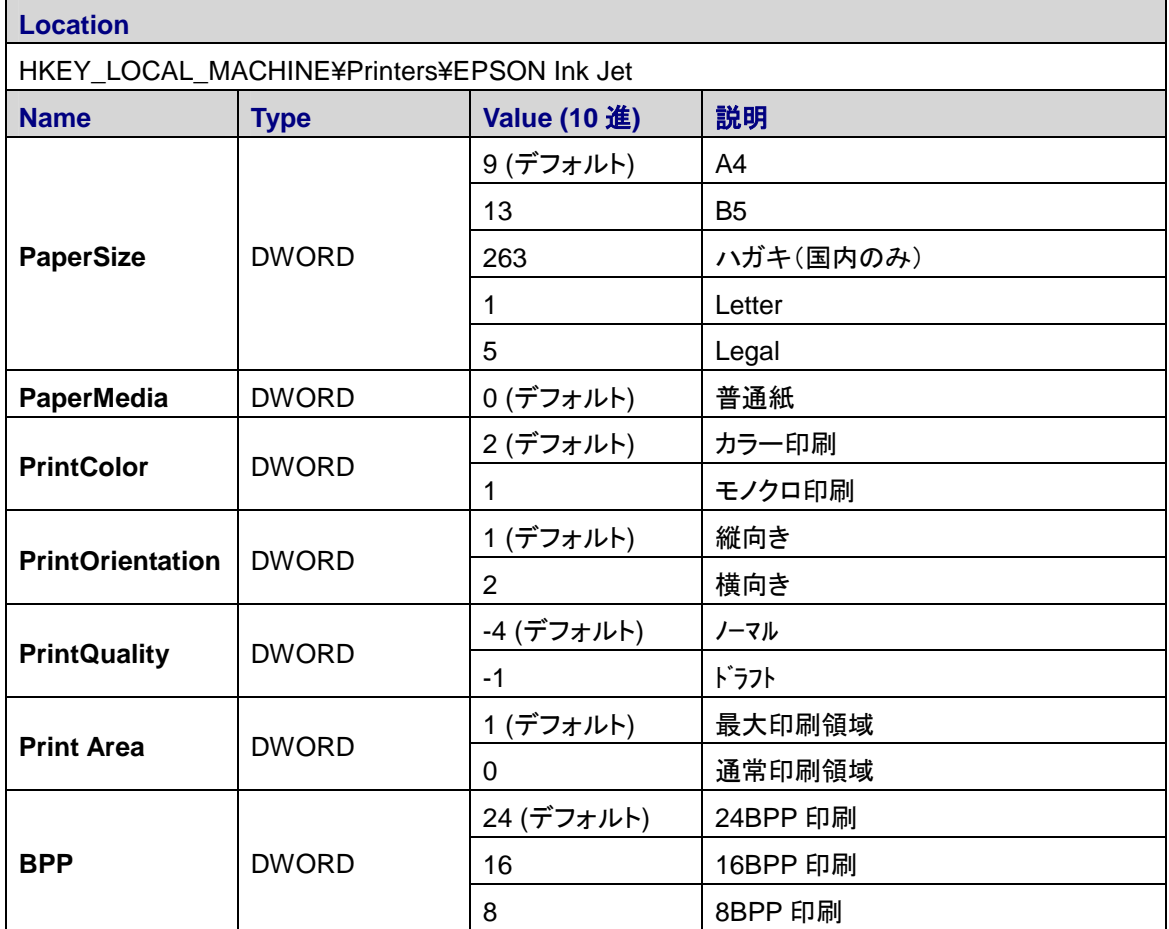

表 B.1.レジストリ設定

- 1. 各設定項目に対して、設定値が不正値であるまたは、そのレジストリキーが存在しない場合は、該 当項目のデフォルト値が設定されます。
- 2. ハガキは、国内プリンタ専用の用紙サイズとなっていますので、海外モデルではサポートしません。 海外モデルが接続されているとき、用紙サイズの設定項目でハガキ(263)が設定された場合は、 デフォルトの A4(9)が設定されます。
- 3. 通常印刷するためには、用紙下端から 14mm のマージンが必要となります。印刷可能領域の設 定項目を最大印刷領域(1)に設定すると、この必要マージンを少なくして印刷領域が用紙の下端 3mm まで広がります。プリンタによっては、最大印刷領域のみサポートするプリンタがあります。 対象機種一覧はリリースノートを参照してください。対象のプリンタが接続されているとき、印刷可 能領域の設定項目で通常印刷領域(0)が設定された場合は、デフォルトの最大印刷領域(1)が 設定されます。

### 10. Appendix C. 通知エラーのコールバック関数実装方法

ドライバの動作中でエラーが発生した時に、アプリケーションにエラーの発生を伝えるためのコールバ ック関数として、次のような関数をエクスポートした DLL を用意する必要があります。

BOOL ReportPrinterStatus( DWORD dwError, LPCTSTR lpPortName, LPCTSTR lpPrinterName );

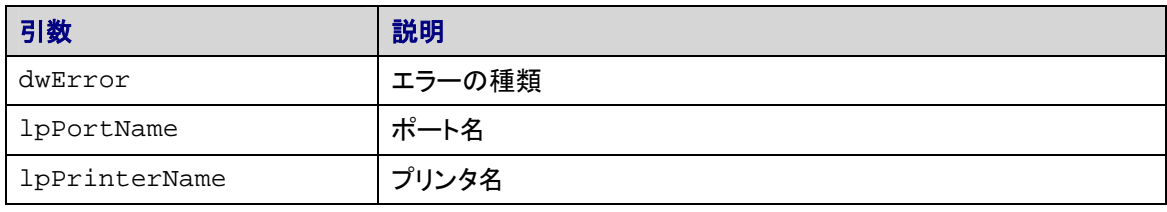

表 C.1. ReportPrinterStatus 関数 引数

| 戻り値   | 説明         |
|-------|------------|
| TRUE  | 再試行する      |
| FALSE | ジョブキャンセルする |

表 C.2. ReportPrinterStatus 戻り値

エラー発生時にドライバがエラーをレポートするための関数です。関数の戻り値によって、処理の続行 または中断が可能です。続行するには TRUE、中断するには FALSE を返してください。続行できない エラーもありますので、この関数へ返す値に係わらず処理が中断される場合もあります。各エラーコー ドと続行の可否、発生原因については「Appendix D.通知エラーの続行可否及び発生原因」を参考に してください。すべてのエラーはユーザーに通知する必要があります。通知されるエラーコード及び推 奨メッセージについては、「Appendix E. 通知エラーコード及び推奨メッセージ」を参照してください。文 章表現は一例なので表現を一字一句同一にする必要はありません。

上記の関数を実装してエクスポートした DLL を下記のレジストリにそのファイル名を設定してください。

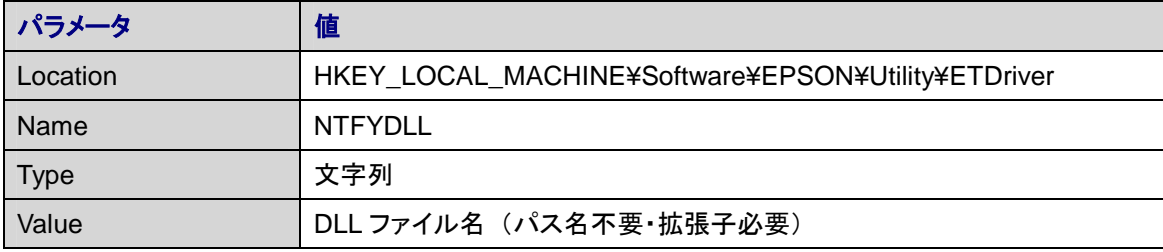

表 C.3. NTFYDLL

# 11.Appendix D. 通知エラーの続行可否及び発生原因

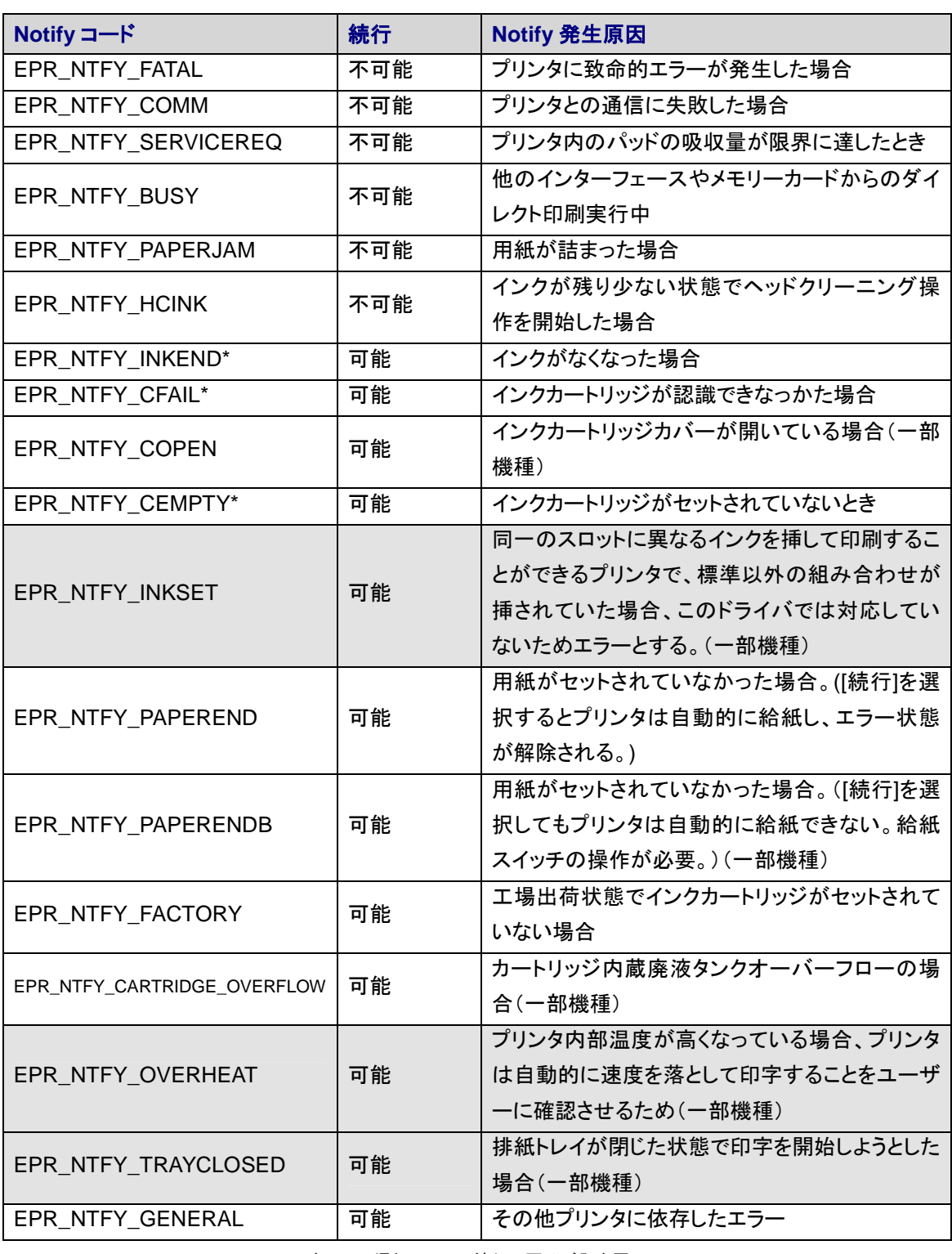

表 D.1. 通知エラーの続行可否及び発生原因

※グレーで網掛けされた部分のエラーはこのバージョンのドライバでは発生しません。

# 12. Appendix E. 通知エラーコード及び推奨メッセージ

表中エラーコード内"XX"とメッセージ内"XX"の色名の対応は下記の通り。

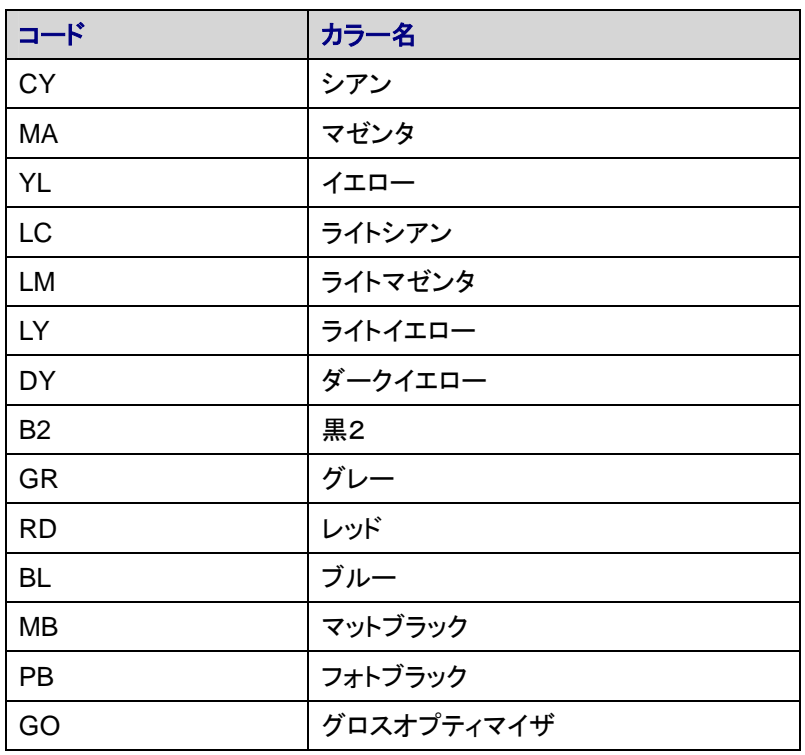

表 E.1. カラーコード

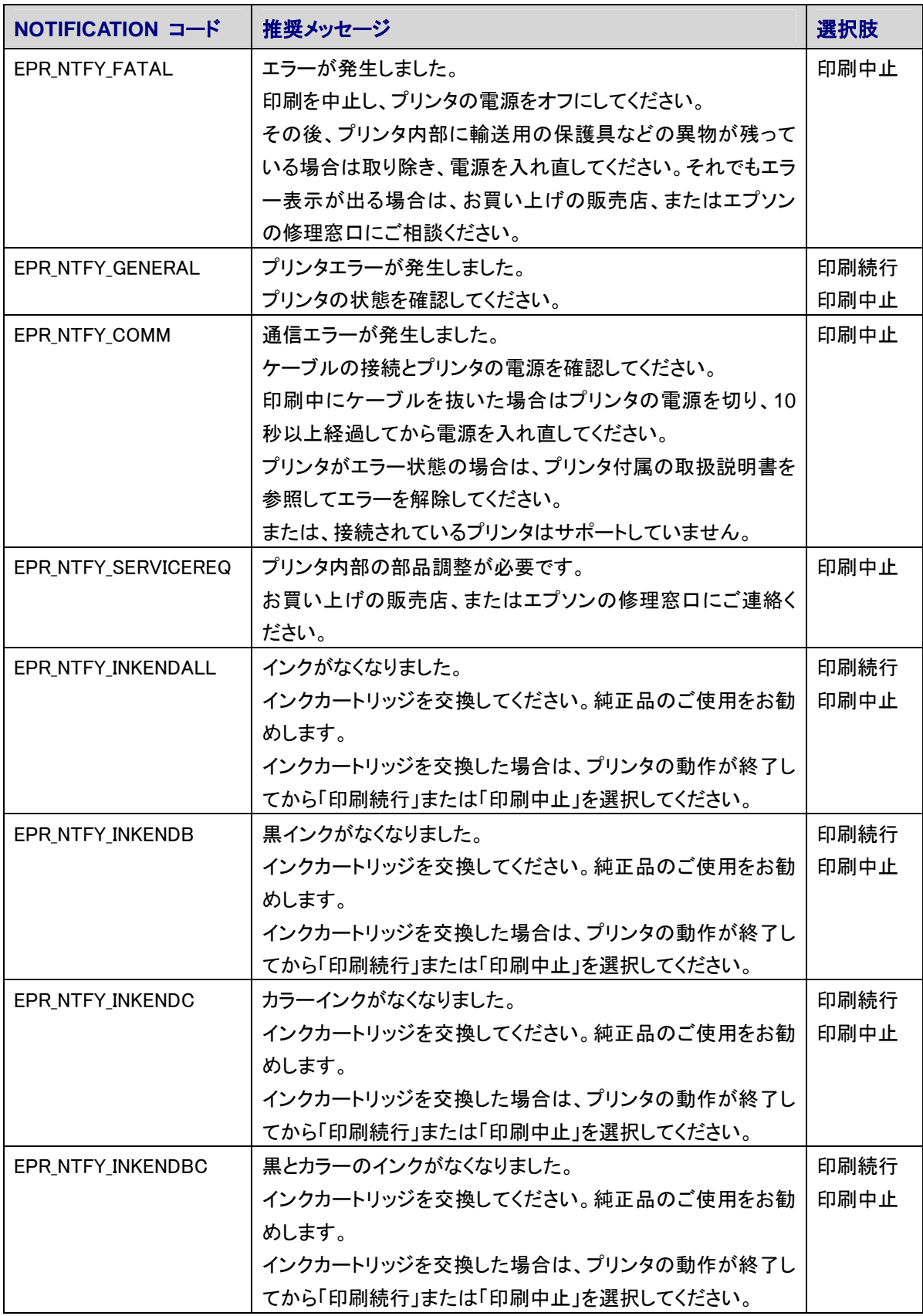

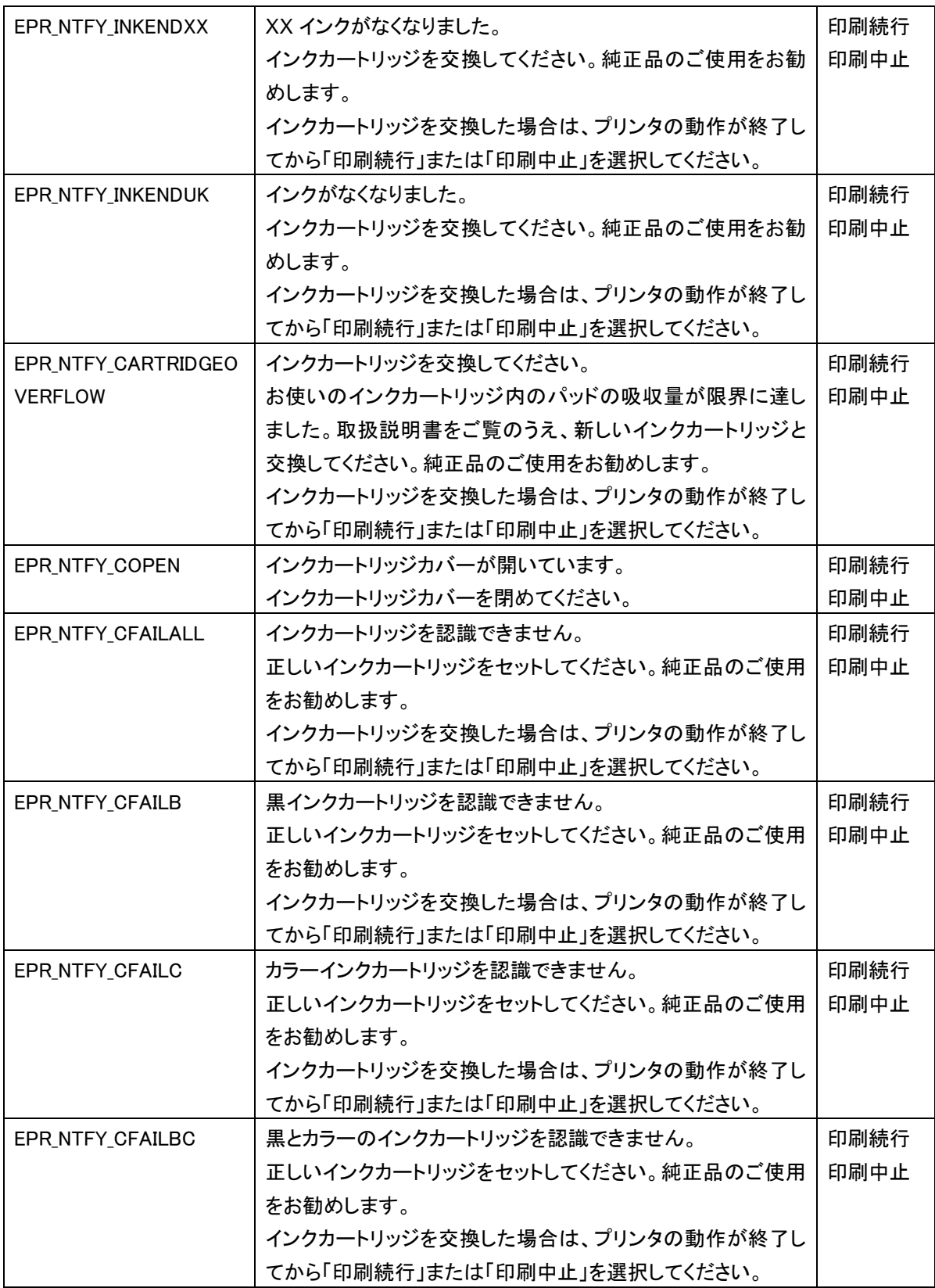

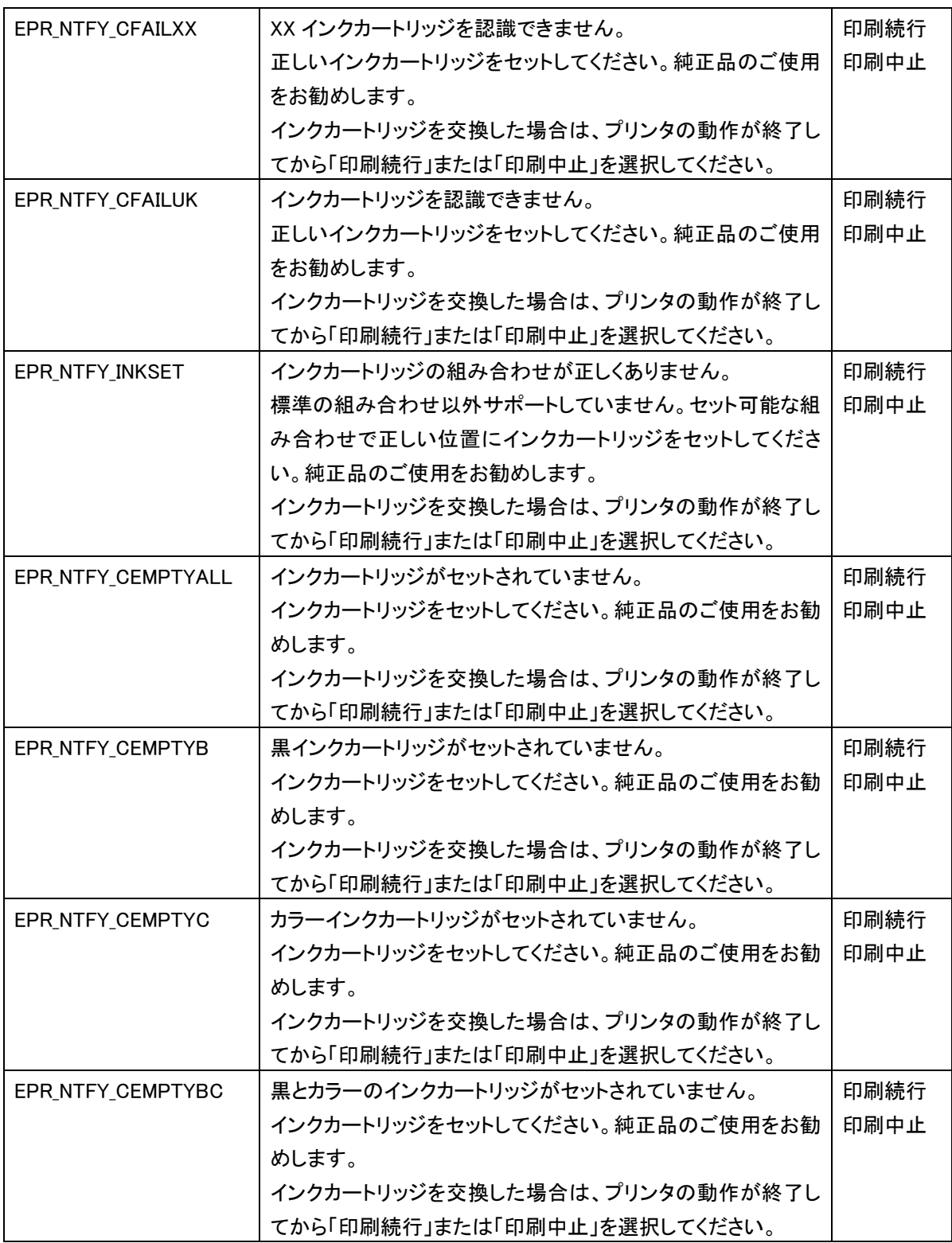

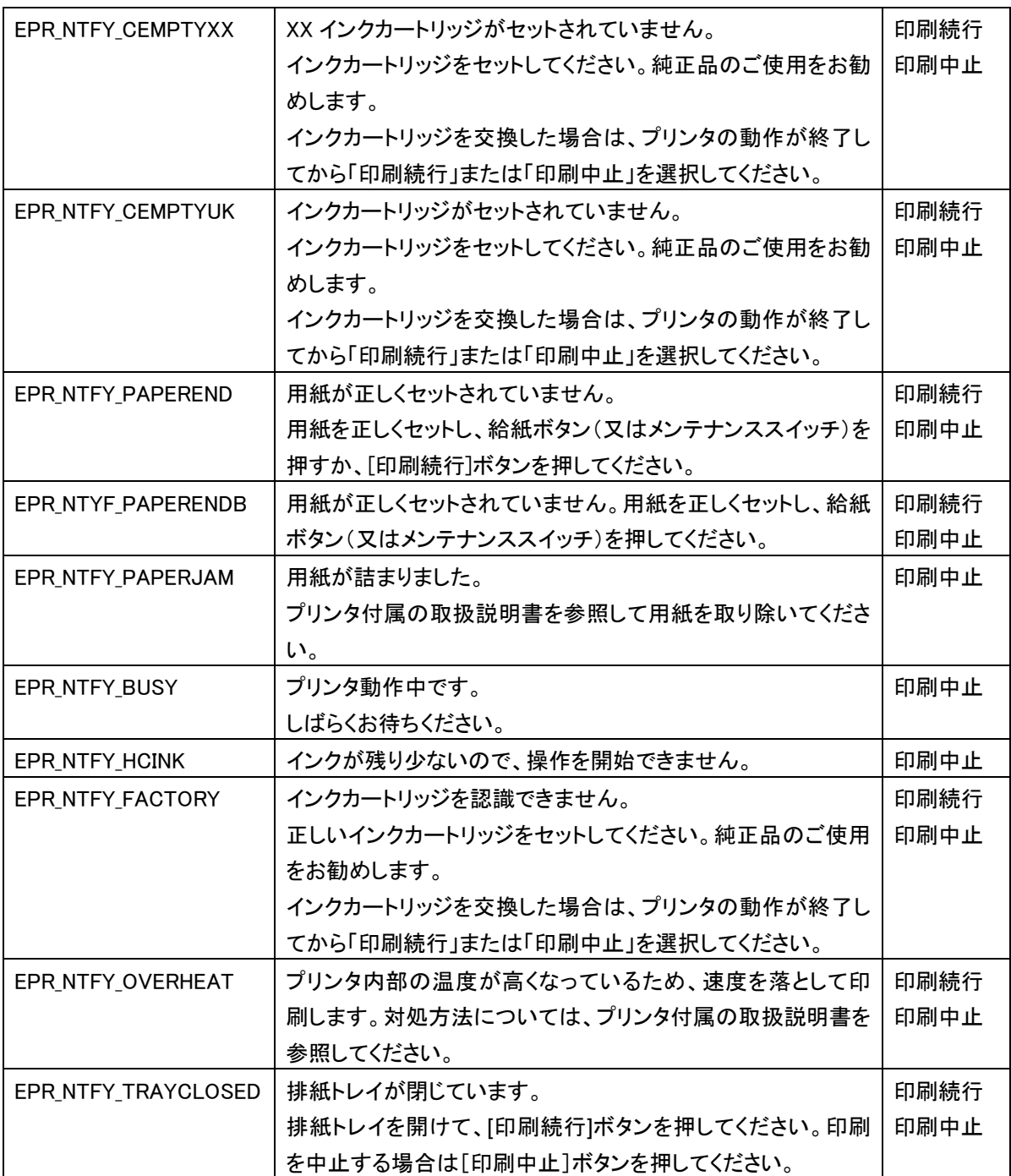